## **INSTALACIÓN**

## USUARIOS DE MAC

- 1. Si ya tiene el software, vaya al paso 3. En caso contrario, descargue el software del [sitio Web](http://www.lacie.com/es/support/drivers/) de LaCie.
- 2. Desplácese a su carpeta de descargas.
- 3. Haga doble clic en el archivo dmg del LaCie Mac Lock.
- 4. Haga doble clic en el archivo pkg del LaCie Mac Lock para iniciar el instalador.

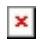

5. Clic en **Continuar**.

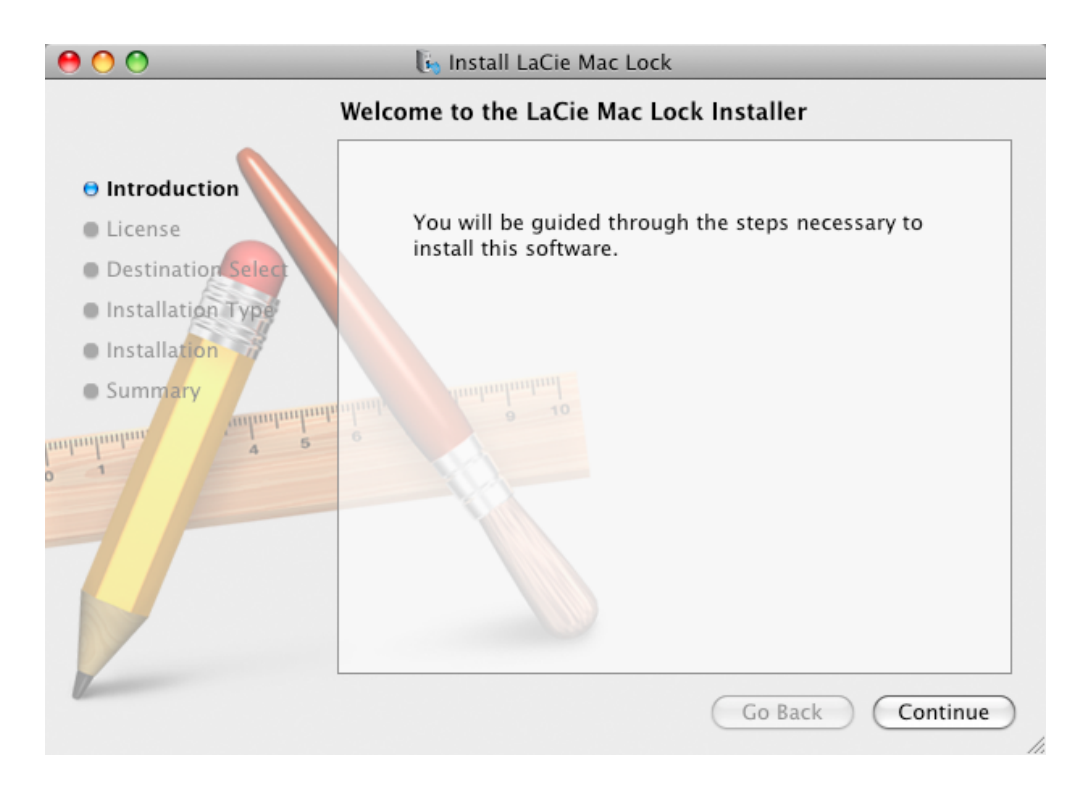

6. En la pantalla siguiente, acepte la licencia de software para poder continuar.

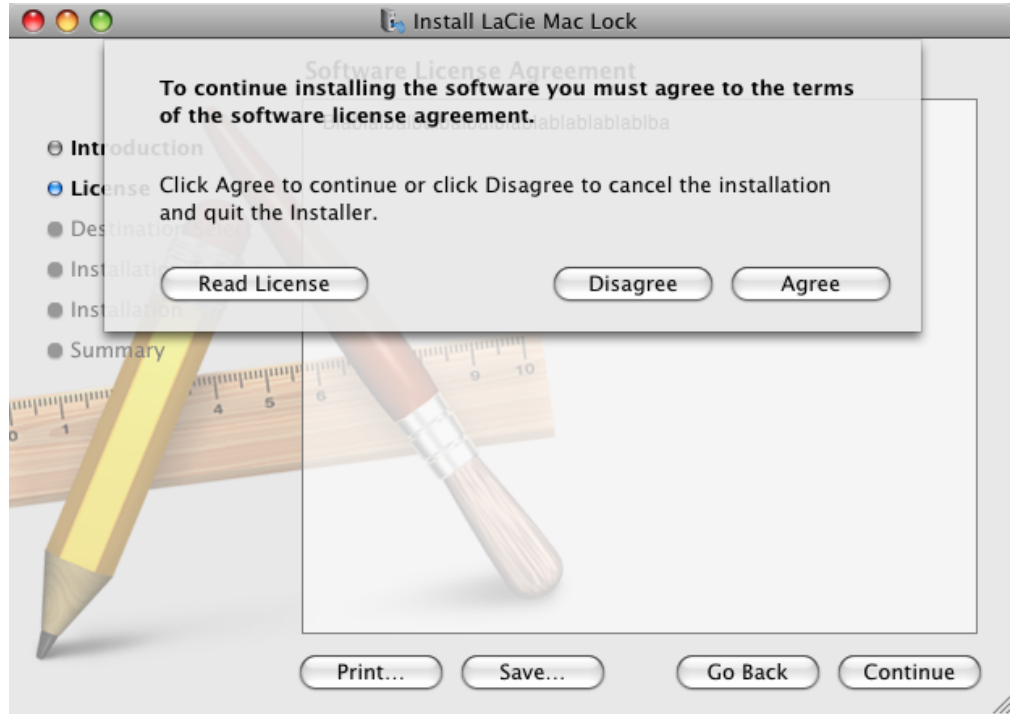

- 7. En la pantalla siguiente, elija el disco en el que está instalado Mac OS en su ordenador y haga clic en **Continuar**.
	- $\pmb{\times}$
- 8. En la siguiente pantalla, haga clic en **Instalar**.

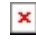

- 9. Escriba su contraseña de administrador. El software se instalará.
- 10. Cuando finalice la instalación, haga clic en **Reiniciar** para reiniciar el ordenador.
	- $\pmb{\times}$
- 11. Continúe en el capítulo siguiente, [Utilización del PC/Mac Lock.](http://manuals.lacie.com/es/manuals/pc-mac-lock/use)

**Información importante:** Los usuarios de Mac deben reiniciar el ordenador después de la instalación o es posible que el software no funcione correctamente.

## USUARIOS DE WINDOWS 7 Y WINDOWS VISTA

- 1. Si ya tiene el software, vaya al paso 3. En caso contrario, descargue el software del [sitio Web](http://www.lacie.com/es/support/drivers/) de LaCie.
- 2. Desplácese a su carpeta de descargas.
- 3. Haga doble clic en el archivo exe del LaCie PC Lock.

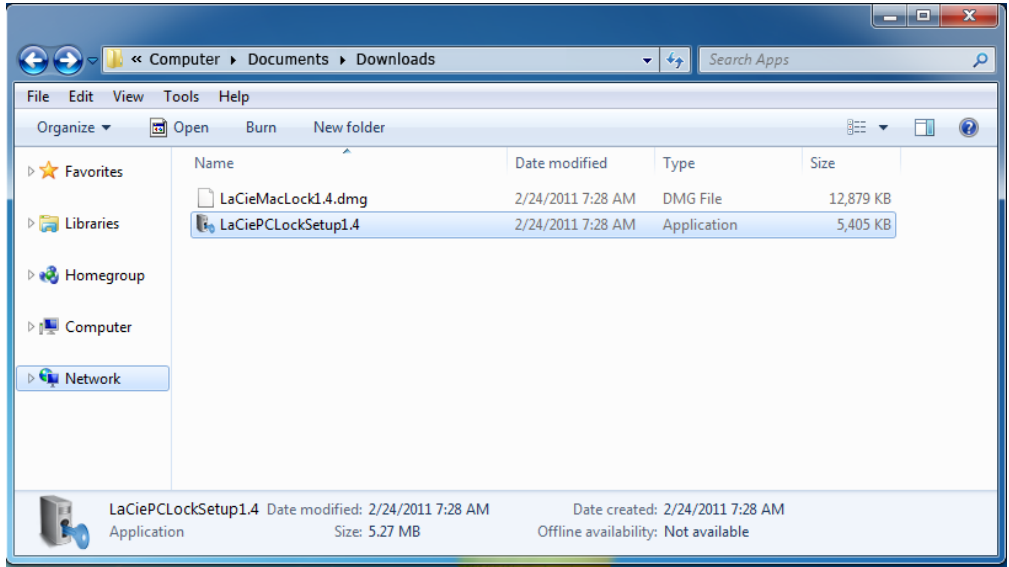

4. Si aparece una advertencia de seguridad, haga clic en **Ejecutar** para continuar la instalación.

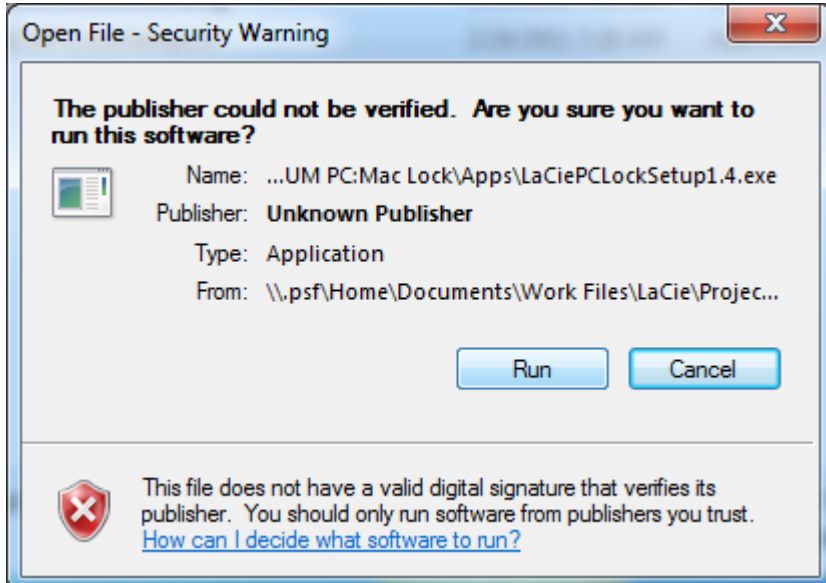

5. En la siguiente pantalla, haga clic en **Siguiente**.

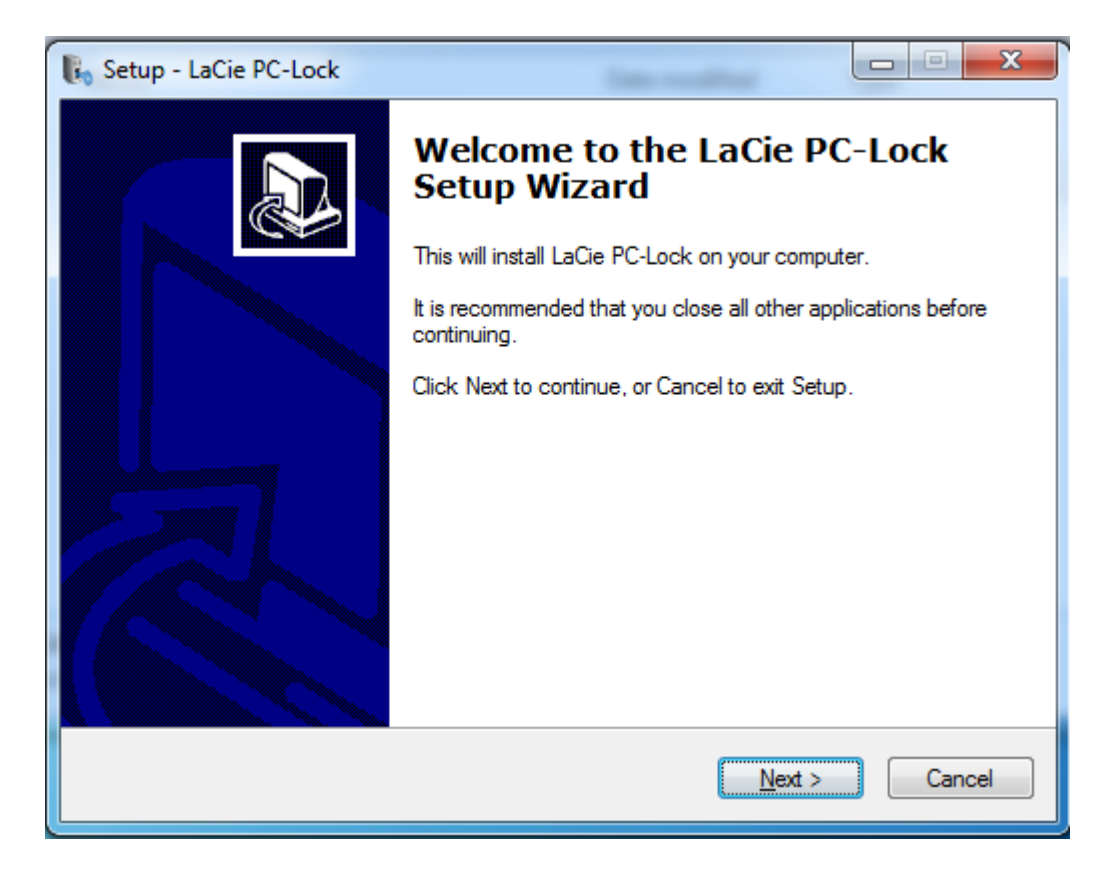

- 6. En la pantalla siguiente, acepte la licencia de software para poder continuar.
- 7. En la siguiente pantalla, elija el lugar en el que desea instalar el software y haga clic en **Siguiente**.

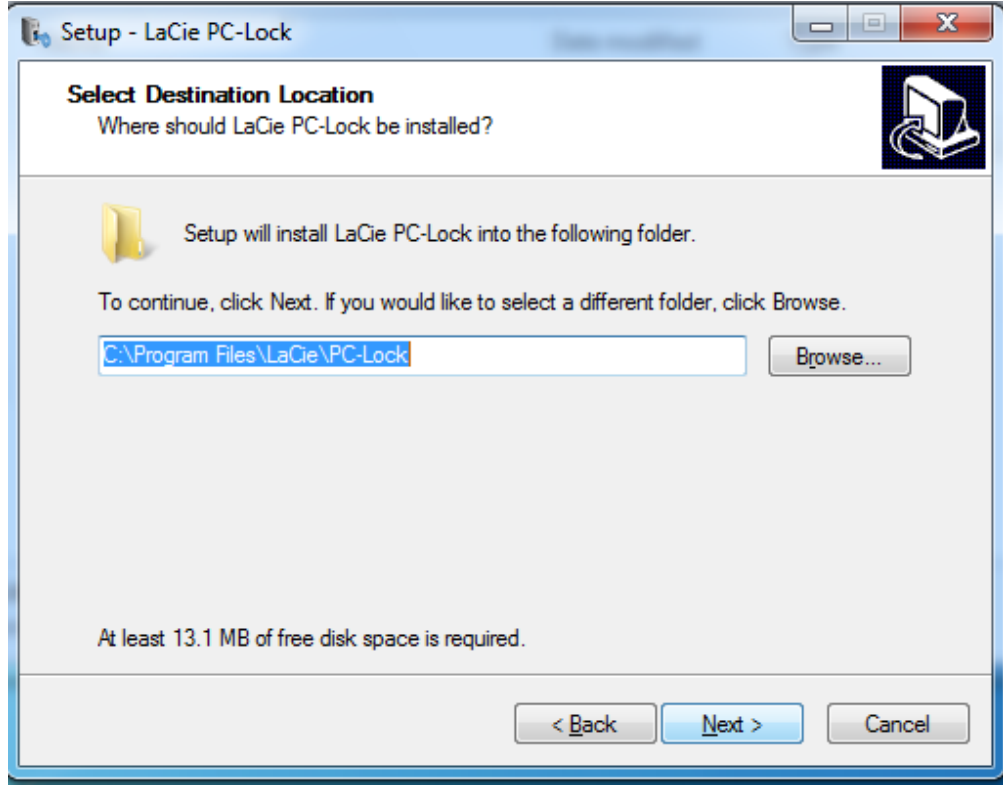

8. En la siguiente pantalla, haga clic en **Instalar**.

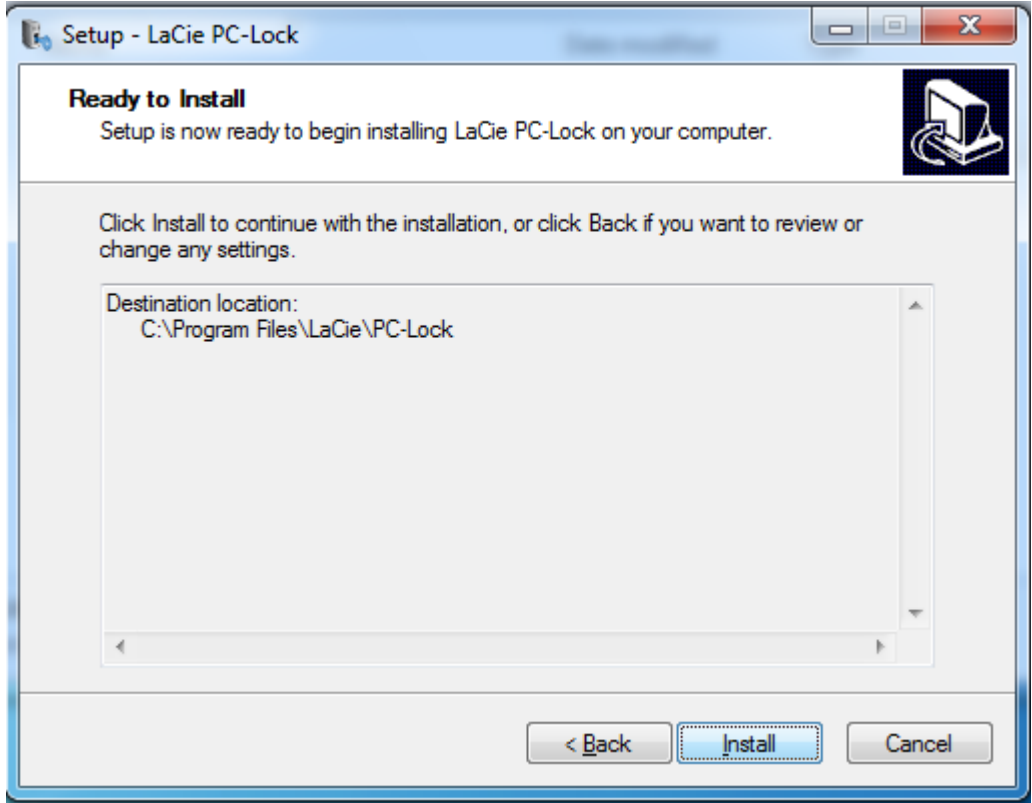

9. En la siguiente pantalla, haga clic en **Finalizar**.

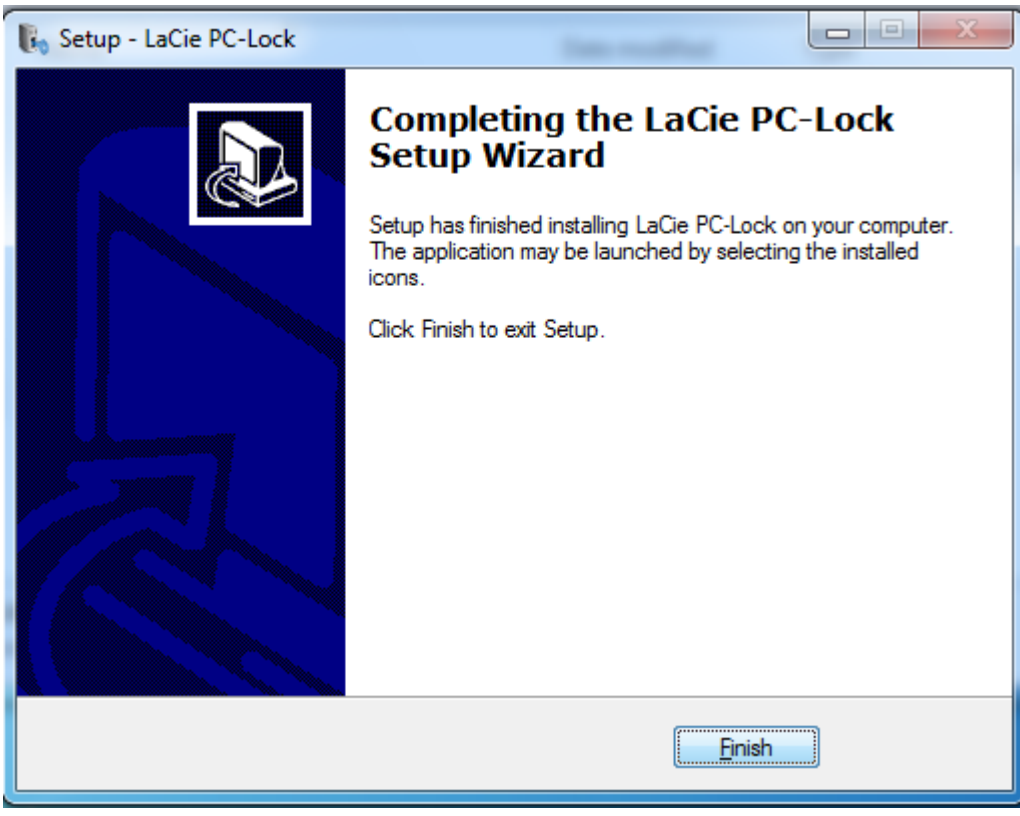

10. Continúe en el capítulo siguiente, [Utilización del PC/Mac Lock.](http://manuals.lacie.com/es/manuals/pc-mac-lock/use)

## USUARIOS DE WINDOWS XP

- 1. Si ya tiene el software, vaya al paso 3. En caso contrario, descargue el software del [sitio Web](http://www.lacie.com/es/support/drivers/) de LaCie.
- 2. Desplácese a su carpeta de descargas.
- 3. Haga doble clic en el archivo exe del LaCie PC Lock.

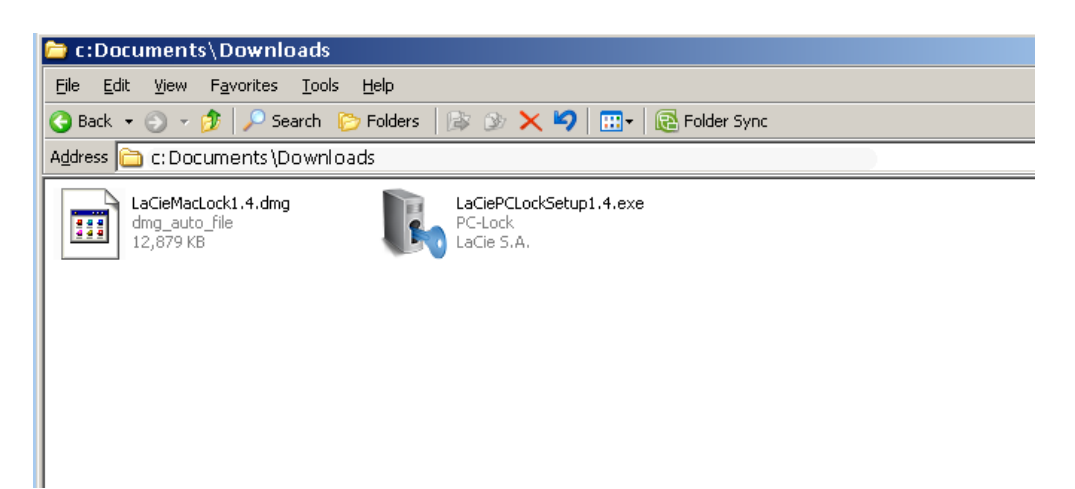

4. En la siguiente pantalla, haga clic en **Siguiente**.

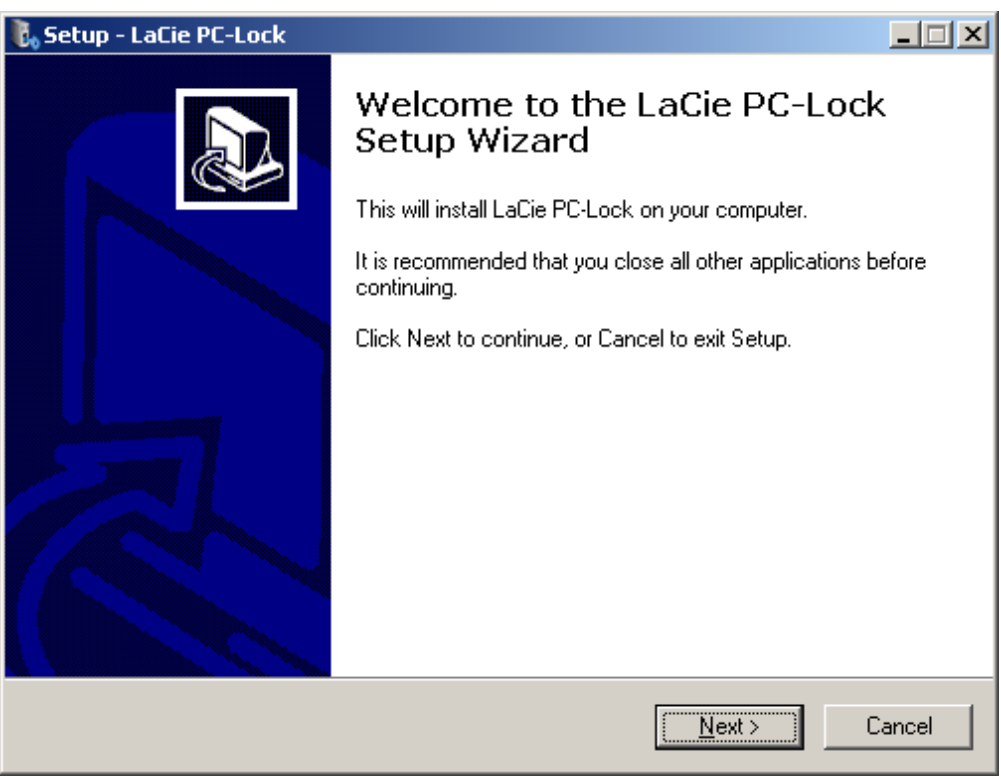

- 5. En la pantalla siguiente, acepte la licencia de software para poder continuar.
- 6. En la siguiente pantalla, elija el lugar en el que desea instalar el software y haga clic en **Siguiente**.

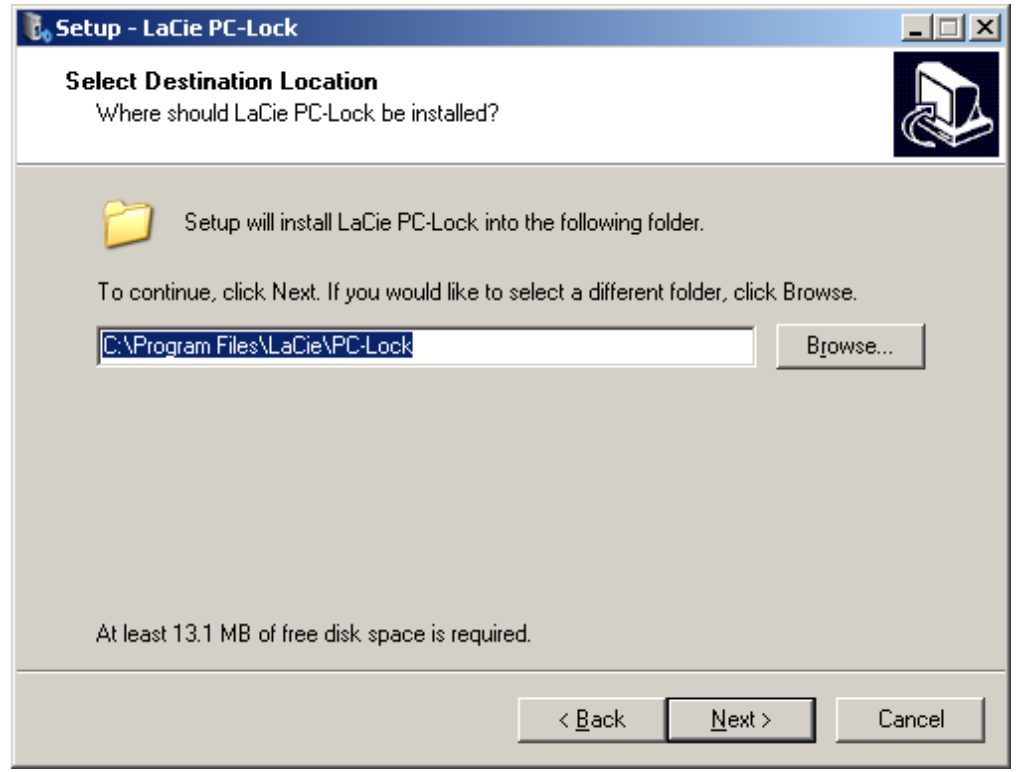

7. En la siguiente pantalla, haga clic en **Instalar**.

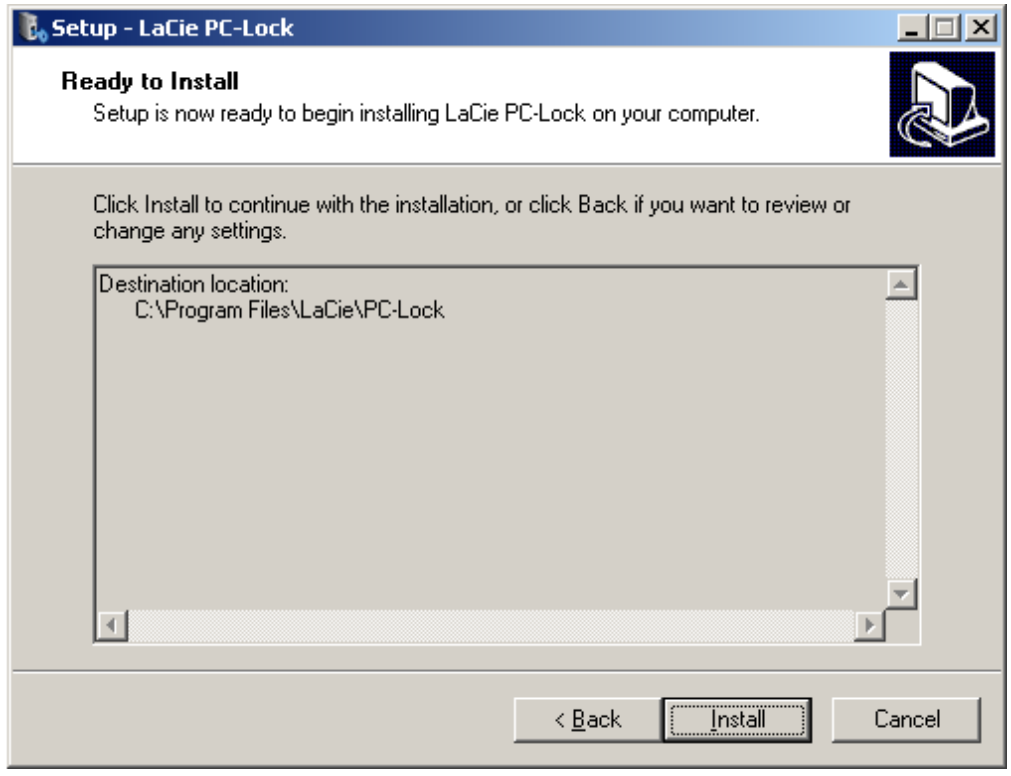

8. En la siguiente pantalla, seleccione **Sí, reiniciar ahora el ordenador** y, a continuación, haga clic en **Finalizar** para reiniciar el equipo.

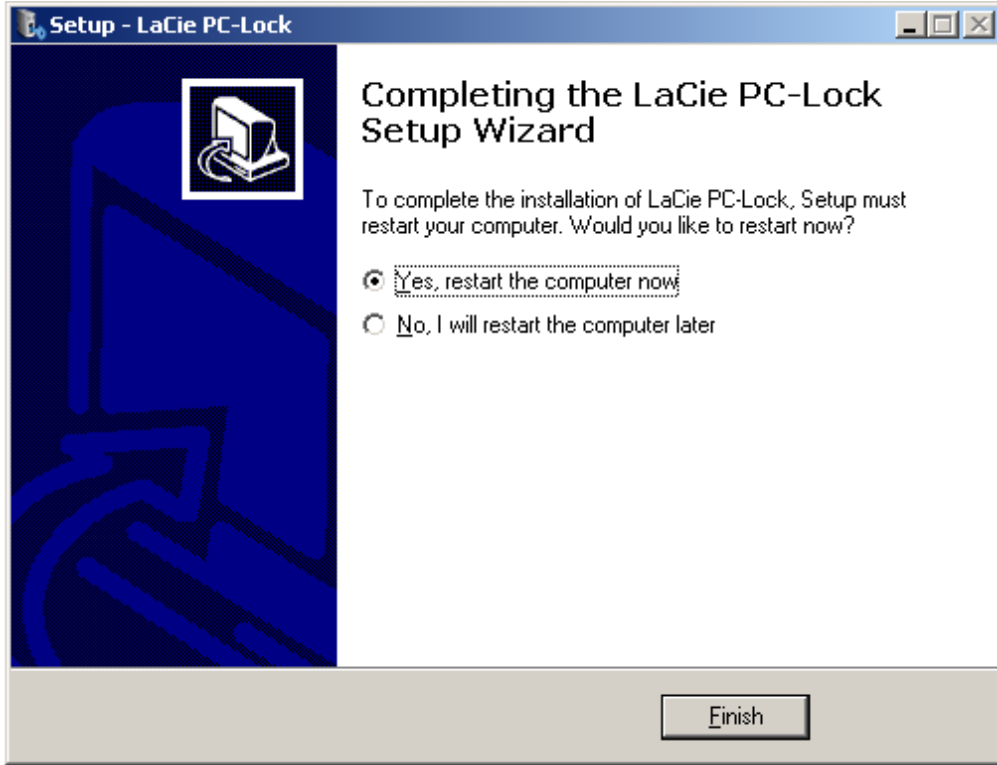

9. Continúe en el capítulo siguiente, [Utilización del PC/Mac Lock](http://manuals.lacie.com/es/manuals/pc-mac-lock/use).

**Información importante:** Los usuarios de Windows XP deben reiniciar el ordenador después de la instalación o es posible que el software no funcione correctamente.